# Rozbalení přístroje a kontrola komponent

Nejprve si přečtěte Příručku bezpečnosti výrobku a poté tento Stručný návod k obsluze, kde naleznete správný postup instalace.

### **POZNÁMKA:**

- Komponenty obsažené v krabici a zástrčka napájecího kabelu se mohou v závislosti na vaší zemi lišit.
- Obrázky v tomto Stručném návodu k obsluze se týkají modelu MFC‑1910W.
- Podle rozhraní, které chcete využívat, musíte koupit příslušný správný kabel. **Kabel USB**

Doporučujeme použít kabel USB 2.0 (typ A/B), který není delší než 2 metry.

Sejměte balicí materiál a nainstalujte tonerovou kazetu

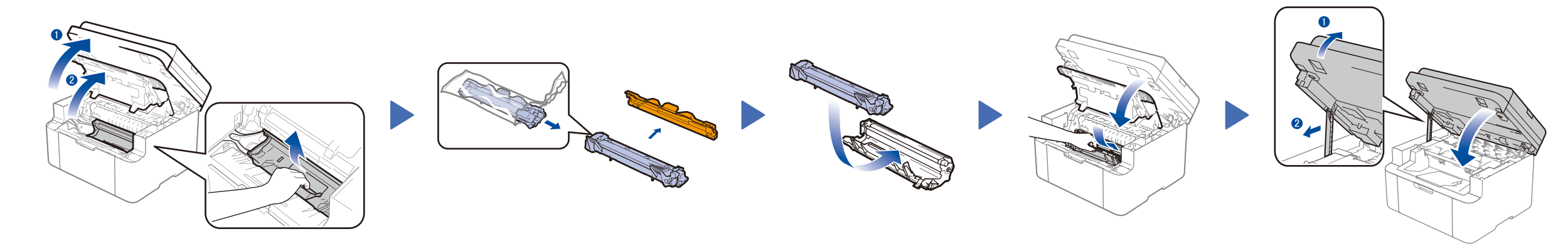

# Připojte přístroj ke svému počítači / mobilnímu zařízení

# Změňte jazyk (je-li to zapotřebí)

### K dispozici pouze pro některé modely

**Přibalená tonerová kazeta Kabel telefonní linky**

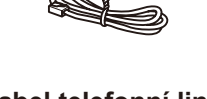

(Pro MFC modely)

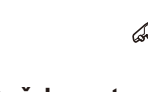

**CD‑ROM Opěrka vstupu papíru formátu A5 (dlouhý okraj)**

### Vložte papír do zásobníku papíru 2

**1.** (DCP modely)

### Připojte napájecí kabel a zapněte přístroj 3

1. Stisknutím tlačítka **Menu** a poté ▲ či ▼ zvolte 1.Zaklad.nastav.

Nejnovější verze příruček jsou dostupné na **d** webových stránkách Brother Solutions Center: <solutions.brother.com/manuals>

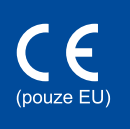

2. Stiskněte tlačítko **OK**.

(MFC modely) Stiskněte **Menu**, **0**, **0** a pokračujte krokem 3.

Verze 0 **CZE** 

- **2.** Stisknutím ▲ či ▼ zvolte 0.Mistni jazyk a poté stiskněte **OK**.
- **3.** Stisknutím ▲ či ▼ zvolte jazyk a poté stiskněte **OK**.
- **4.** Stiskněte tlačítko **Stop/Exit (Stop/Konec)**.

5

6

1

- Máte-li PC se systémem Windows® a mechanikou CD-ROM, přejděte ke kroku **[6A](#page-1-0)**
- Máte-li PC se systémem Windows® bez mechaniky CD-ROM, přejděte ke kroku **[6B](#page-1-1)**
- Máte-li Macintosh, přejděte na **[6B](#page-1-1)**
- Uživatelé mobilních zařízení s přístupovým bodem / routerem podporujícím funkci WPS/AOSS™ přejděte na **[6C](#page-1-2)**

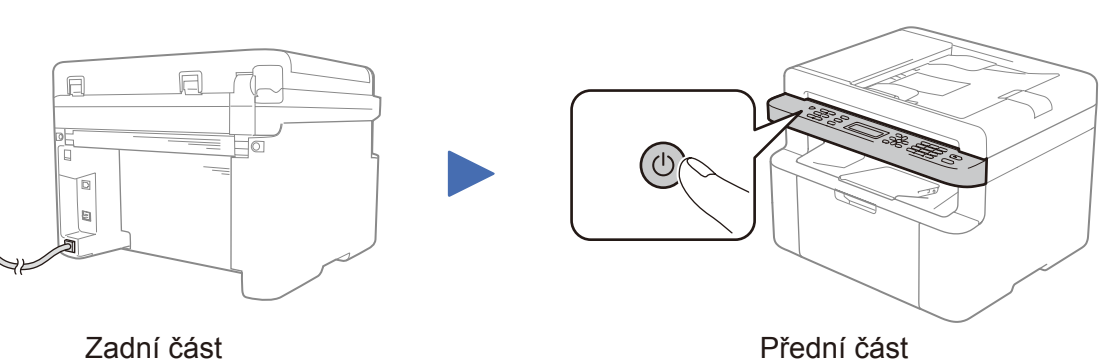

Zvolte svou zemi/jazyk (pouze počáteční nastavení) 4

V závislosti na přístroji může být nutné nastavit zemi nebo jazyk. Pokud se zobrazí výzva, postupujte podle pokynů na obrazovce.

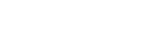

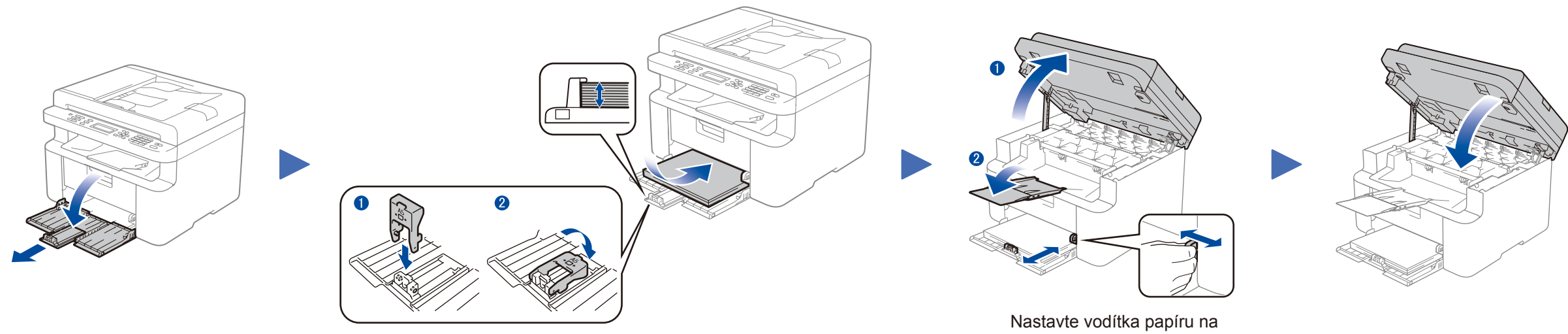

# Stručný návod k obsluze

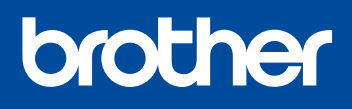

### **DCP‑1610W(E) / DCP‑1612W / MFC‑1910W(E)**

Ne všechny modely jsou dostupné ve všech zemích.

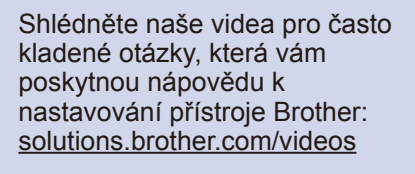

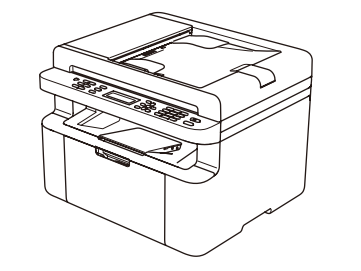

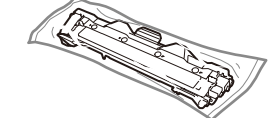

### <span id="page-1-0"></span>Konfigurace pomocí disku CD-ROM (Windows®)  $\overline{\mathcal{O}}$

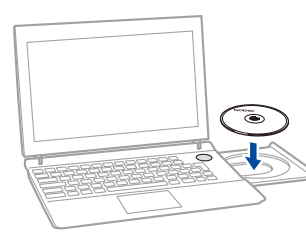

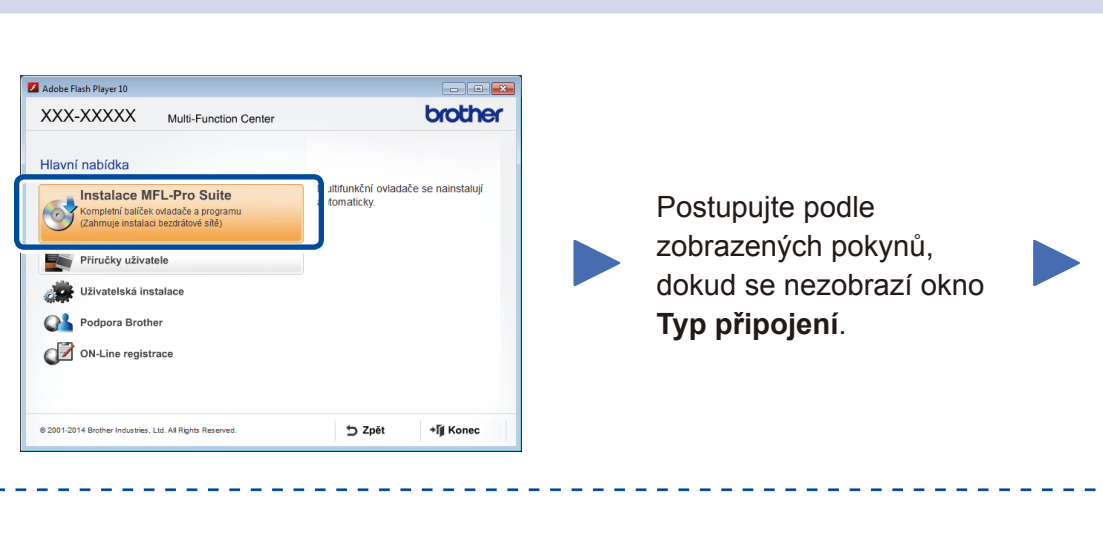

6A

Stáhněte si kompletní ovladač a softwarový balíček z webových stránek Brother Solutions Center. (Pro Windows®) <solutions.brother.com/windows>

(Pro Macintosh)<solutions.brother.com/mac>

Po stažení ovladače a softwarového balíčku postupujte podle pokynů na obrazovce, dokud se neobjeví okno **Typ připojení**. Viz **[6A](#page-1-0)** *[Konfigurace pomocí disku CD-ROM \(Windows®\)](#page-1-0)*.

### Typ připojení

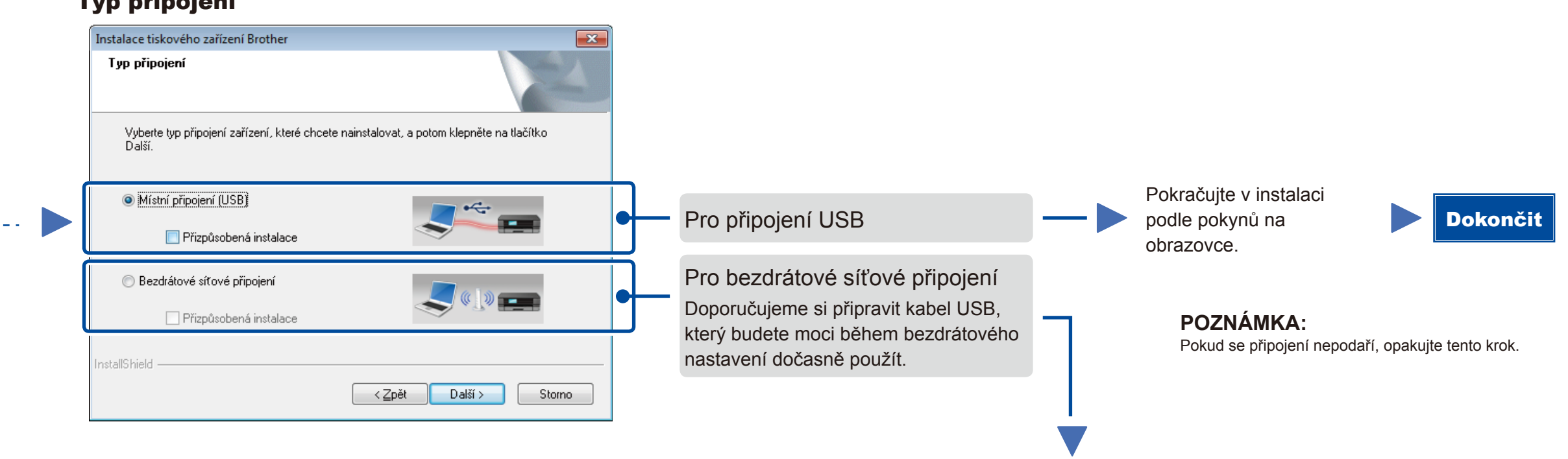

Předtím než budete moci používat přístroj s mobilním zařízením, si musíte stáhnout aplikaci "Brother iPrint&Scan".

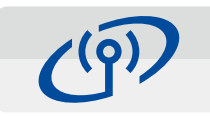

# <span id="page-1-2"></span>Nastavení bezdrátové sítě stiskem jediného tlačítka – mobilní zařízení (pouze modely s bezdrátovou funkcí)

Pokud váš bezdrátový přístupový bod / router podporuje automatické nastavení (stiskem jediného tlačítka – WPS/AOSS™), můžete přístroj nastavit bez počítače.

# Bezdrátové síťové připojení

### Nastavení bezdrátového zařízení  $(9)$ .<br>Použití kabelu USB dočasně připojer<br>z metod instalace bezdrátového zaříz C Ano, mám kabel USB, který mohu použít k  $\leftarrow$ Ne, nemám kabel USB .<br>Poznámka: Pokud nemáte kabel USB, stále můžete připojit<br>(pokročilá metoda).  $\overline{\phantom{a}}$   $\overline{\phantom{a}}$   $\overline{\$

#### **[Doporučeno]**

**Zvolte tuto možnost, pokud máte kabel USB, který chcete dočasně použít pro bezdrátové nastavení.**

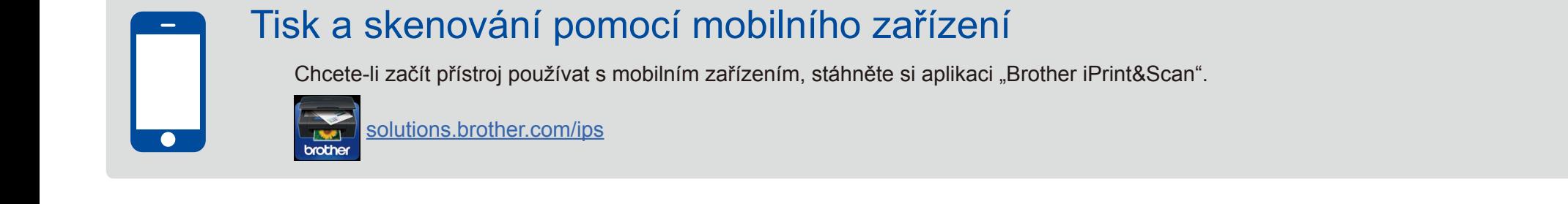

Tuto možnost zvolte, pokud kabel USB nemáte.

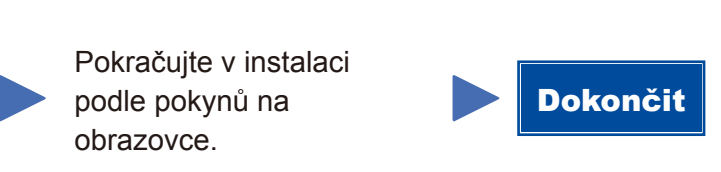

**POZNÁMKA:** Pokud se připojení nepodaří, opakujte tento krok.

<span id="page-1-1"></span>Konfigurace bez použití disku CD-ROM (Windows® bez jednotky CD-ROM nebo Macintosh)

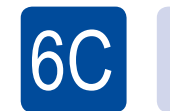

**WiFi**  $\hat{v}$ 

6B

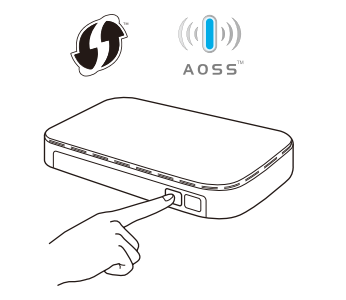

Stiskněte tlačítko WPS či AOSS™ na vašem bezdrátovém přístupovém bodu / routeru.

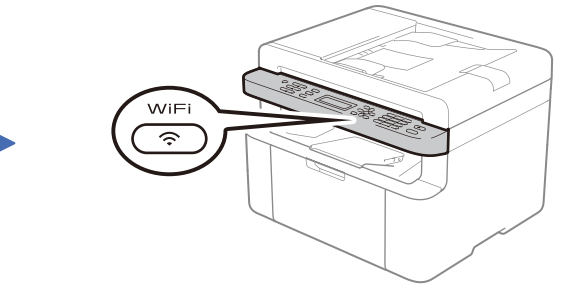

Na přístroji stiskněte tlačítko **WiFi**.

Nastavení bezdrátové sítě je nyní dokončeno.

#### **POZNÁMKA:**

### **POZNÁMKA:**

Pokud se automaticky neobjeví okno Brother, přejděte na **Počítač (Tento počítač)**. (Pro systém Windows® 8: klikněte na ikonu (**Průzkumník souborů**) na hlavním panelu a poté přejděte do složky **Počítač**.)

Dvakrát klikněte na ikonu jednotky CD-ROM a pak dvakrát klikněte na **start.exe**.